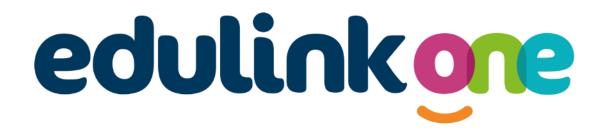

Parent Guide for

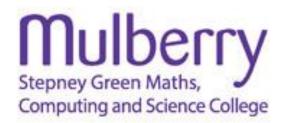

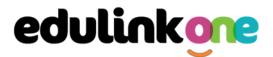

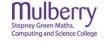

### A Parent's Guide to Getting Started with "Edulink One"

All schools have their own way of working with Edulink One. It is customisable, meaning each school can tailor the product to meet their individual needs. The features covered in this guide are subject to the options your school chooses to use and should be viewed with this in mind. We request that users contact their school directly with any questions they may have.

There are two ways to use Edulink One: through a web browser like Google Chrome or through an app you can download to use on your mobile device. The Edulink One app is available for iOS and Android devices.

### **Web Browser Instructions**

This is your school's individual login link if you use a browser to log in.

Start by going to <u>https://www.edulinkone.com/#!/login?id=YYYY</u> or if you are not using your school's direct link, visit <u>https://www.edulinkone.com/</u>.

After clicking the link this will take you straight to the Edulink One login page for your school.

If you do not have a direct link, you will need to enter your **School ID** or **Postcode** and press **Next**. Your School ID will have been sent to you by the school. **If you forget your username or password, please contact the school.** 

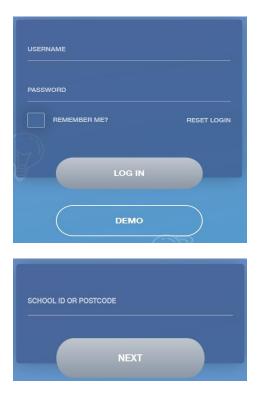

Enter your **Username** and **Password** that the school has sent to you.

If you have not received an email with your login details, please contact your school to resolve this issue.

Once you have filled in the username and password boxes with your login details, click **LOG IN** to get started.

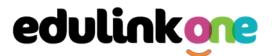

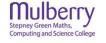

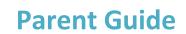

### Downloading and Using the App

The Edulink One app is available for iOS and Android devices. You can download from these links or search in the App or Play stores.

#### **Apple App Store**

https://itunes.apple.com/gb/app/edulink-one/id1188809029?mt=8&ign-mpt=uo%3D4

#### **Android Google Play**

https://play.google.com/store/apps/details?id=com.overnetdata.edulinkone&hl=en

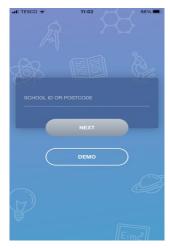

If you are using the mobile app you will see the screen to the left. You must input your **School ID** or **Postcode** and click the **Next** button to continue.

This is followed by the **USERNAME** and **PASSWORD** screen where you need to enter the login details your school has sent you.

Once you have filled in all three boxes with your login details, click LOG IN to get started.

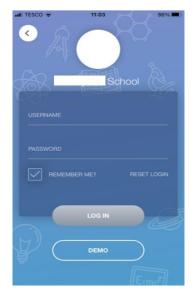

If you forget your username or password, please contact the school

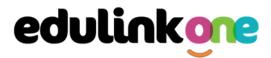

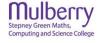

### **Main Screen**

Once logged in, you will see the main screen in Edulink One. The information held in your account relates to your child/children. You will be able to navigate through the different sections of Edulink One by clicking on the icons, e.g. to view your child's attendance, click the **Attendance** icon.

Please see an example of the main screen below. The options may vary between schools as not all schools use all Edulink One's functions.

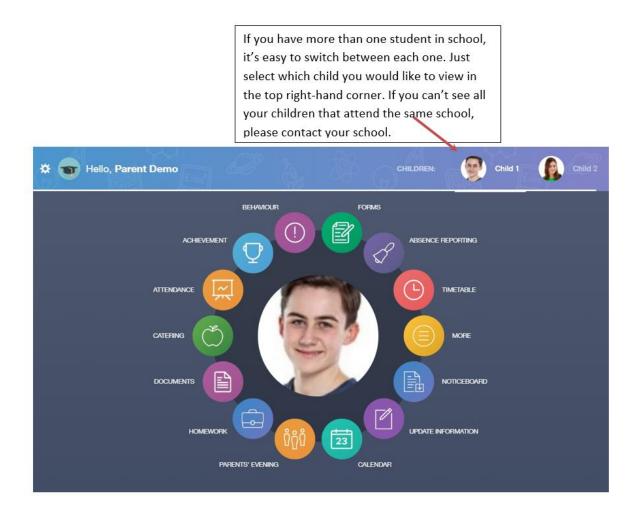

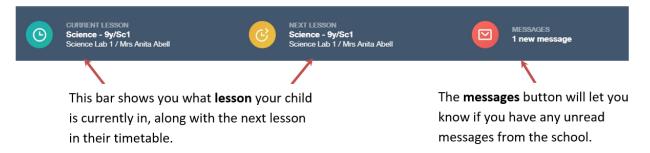

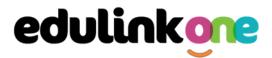

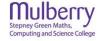

### **Behaviour**

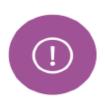

The behaviour button will give you access to **view behaviour records, detentions and lesson behaviour,** which have been assigned to your child. Information on detentions and graphs on lesson behaviour are also shown.

### Behaviour Records Tab

This tab will show you detailed information about any behaviour incidents which have been logged on Edulink One by staff. As the example below shows, each behaviour incident that has been recorded will show you when the incident occurred and details about the incident such as the type, location and the action taken.

|                                                | BEHAVIOUR RECORDS                                                                         | LESSON BEHAVIOUR                              | DETENTIONS R      | EPORT CARDS |
|------------------------------------------------|-------------------------------------------------------------------------------------------|-----------------------------------------------|-------------------|-------------|
| Type & Date \$                                 | Comment & Teacher \$                                                                      | Action & Info \$                              | Location & Status | Points      |
| 13/03/2021<br>Disruptive<br>Behaviour in Class | Decided that repeatedly<br>discussing Love Island was<br>more important than listening    | Science -<br>10yz/Sc1 - Mon:4                 | Resolved          | 10          |
| 28/02/2021<br>Homework Issue                   | Mrs A. Abell<br>Finally ran out of excuses why<br>he has not completed his<br>homework    | Detention<br>Music - 10yz/Mu4<br>- Wed:6      | Resolved          | 20          |
| 28/02/2021<br>Disruptive<br>Behaviour in Class | Mr A. Blacker<br>Acting out balcony scene from<br>on top of the table - he was<br>Romeo!! | -<br>English -<br>10yz/En3 - Tue:2            | Unresolved        | 10          |
| 17/02/2021<br>Defiance                         | Mrs A. Abell                                                                              | Actions Agreed<br>German -<br>10X/Gn2 - Tue:2 | Resolved          | 10<br>816   |

#### **Detentions Tab**

The detentions tab will show you any detentions which have been assigned to your child, including the date, start and finish times, the location and whether your child has attended.

|            |                                  | BEHAVIOUR RECORD      | S LESSON BEH  | AVIOUR DETENTIONS | REPORT CARDS |
|------------|----------------------------------|-----------------------|---------------|-------------------|--------------|
| Date 🛊     | Туре 🛊                           | Location \$           | Start Time \$ | End time 🛊        | Attended \$  |
| 06/03/2021 | Creative<br>Faculty<br>Detention | Art Room 1            | 09:46:00      | 16:00:00          | Not Attended |
| 02/03/2021 | SLT Detention                    | Business<br>Studies 1 | 12:00:00      | 12:30:00          | Attended     |

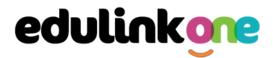

Stepney Green Maths, Computing and Science College

### **Parent Guide**

### Achievement

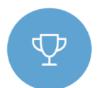

This section is where you can view information on positive achievements that have been awarded to your child. Very similar to the behaviour section, you are able to see who awarded the points and the reason for the award.

See the example below.

| Type & Date \$                           | Comment & Teacher +                                                                   | Activity & Info \$                | Award 🛔                   | Points \$ |
|------------------------------------------|---------------------------------------------------------------------------------------|-----------------------------------|---------------------------|-----------|
| 02/05/2021<br>Sporting<br>Representation | Mr Adrian Blacker<br>Won the Hockey schools<br>county cup                             | Extra-curricular<br>activity<br>- | -<br>Achievement<br>Award | 10        |
| 01/04/2021<br>Excellent Effort           | Mr Adrian Blacker<br>Excellent Effort during group<br>speaking and listening activity | English<br>11y/En1 - Wed:2        | -<br>Achievement<br>Award | (15)      |
| 17/03/2021<br>Musical Activity           | Mr Adrian Blacker<br>Grade 2 on Keyboard                                              | Music<br>11y/Mu1 - Tue:4          | -<br>Achievement<br>Award | 10        |
| 17/02/2021<br>Gold Award                 | Mr Adrian Blacker<br>99% in his end of topic test                                     | Mathematics<br>11y/Ma3 - Mon:1    | -<br>Achievement<br>Award | 30        |
| 01/11/2015<br>Academic<br>Achievement    | Mr Adrian Blacker<br>Jimmy has learned PHP on his<br>own time as a result has         | Information &<br>Communication    | al Achievements Points    | • 145     |

### Attendance

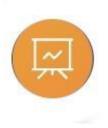

The attendance area lets you see which lessons your child/children has that day and whether they have been marked as present or absent. In the **Attendance Today** tab, you can see this for both statutory registration and lesson registration.

Below the statutory registration information is a list of the child's lessons for each period of the day.

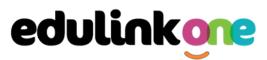

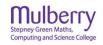

|                       | ANCE TODAY LESSON ACADE                          | MIC YEAR STATUTORY MONTH                     | STATUTORY ACADEMIC YEAR |
|-----------------------|--------------------------------------------------|----------------------------------------------|-------------------------|
| Statutory             |                                                  |                                              | A                       |
| Session               | M                                                | ark                                          | Present                 |
| AM                    | /<br>Present (AM)                                |                                              | $\checkmark$            |
| PM                    | \<br>Present (PM)                                |                                              | $\checkmark$            |
| Lessons               |                                                  |                                              |                         |
| Period                | Lesson                                           | Mark                                         | Present                 |
| Fri:1<br>9:15 - 10:15 | Religious Education<br>(11y/Re2)<br>Mrs J. Darby | -<br>All should attend / No<br>mark recorded |                         |

Additionally, the school has the option to allow you to see data regarding lesson attendance for the academic year, as well as statutory month data and statutory academic year data. The data in these sections appear as pie charts like the example below.

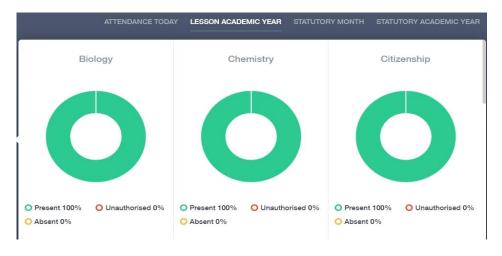

| Date                 | Attendance | Start | End   |
|----------------------|------------|-------|-------|
| Monday, 6 September  | ~          | 17:00 | 17:30 |
| Friday, 24 September | ~          | 14:45 | 15:15 |

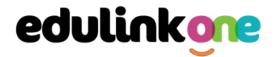

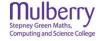

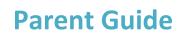

### **Documents**

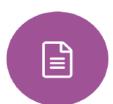

In this section you will find all the individual reports related to your child.

This includes profile reports and progress checks. Historical reports from previous years will be stored here and will be available for you to download in PDF format whenever you choose.

| File Name 🍦                                              | Туре 🌻           | Date 🛊     | Download |
|----------------------------------------------------------|------------------|------------|----------|
| Demo_example_document.pdf<br>School Report - Jimmy Abbey | General Document | 13/03/2013 |          |
| Demo_example_document.pdf<br>Individual Behaviour Report | General Document | 08/03/2013 |          |

### **Medical Info**

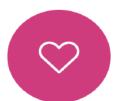

This section contains medical information that you have supplied to the school regarding your child. Details on medical conditions, medical notes, medical practices, and medical events such as appointments can all be viewed here. Allergy lists and other attachments can be downloaded in PDF format.

| Emergency Consent: 🗙                |                     |                                     |  |  |  |
|-------------------------------------|---------------------|-------------------------------------|--|--|--|
| Dietary Needs                       |                     |                                     |  |  |  |
| Artificial colouring allergy        |                     |                                     |  |  |  |
| Medical Notes                       |                     |                                     |  |  |  |
| Summary                             | Last update         | Attachment / note                   |  |  |  |
| To be obtained from previous school | 2017-05-04          | To be obtained from previous school |  |  |  |
| Medical Practices                   |                     |                                     |  |  |  |
| Name Phone                          | Email               | Address                             |  |  |  |
| Detter Curson 01024.96              | S6102 None recorded | On Foot Street Foot Town United     |  |  |  |

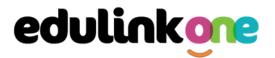

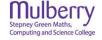

### **Update Information**

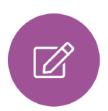

This section shows you the contact information that the school has on record for yourself and your children.

Here you can review the contact information the school holds for you, but you will also be able to update this with any changes that may occur to this information. When updated information is submitted through Edulink One, this will be picked up by the designated personnel in school in charge of updating records. It will be checked by them and approved.

This side allows you to This side allows you to read and edit the current select whose details you contact information for the selected person. want to check / change. 07333 673341 Mobile  $\checkmark$ Ŵ Jonas Aaron Addresses Addresses Location Addresses Liz Aaron 1 Ely Road Milton Ŵ Home Cambridge ophie Aaron CB24 6DD General Data Protection Regulation 2018: The school has a duty to protect this information and to keep it up to date. The school may be required to share some of the data with the Local Authority and with the DE. Basic Jonas Aaron T This is Basic information regarding your child please ensure you change this information carefully Title Chris Aaron Mr -Preferred forename Jonas Preferred surname General Data Protection Regulation 2018: The school has a duty to protect this information and to keep it up to date. The school may be required to share some of the data with the Local Authority and with the DE.

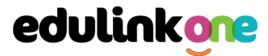

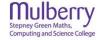

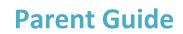

To update information using the Edulink One app on a mobile phone, click on the **Data Collection/ Update Information** icon and the screen will open.

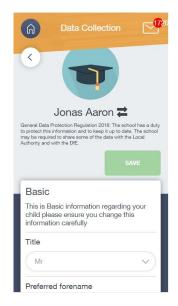

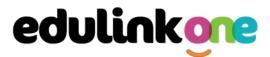

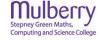

To update your own information, simply fill out the fields under your name. If you need to update information for a child, you need to click on the **Switch Account** arrows beside your name. Then, select the child you need to update the information for. Fill out the information in the fields as usual.

| Data Collection                                                                                                    | Data Collection                                                                                    |
|----------------------------------------------------------------------------------------------------|----------------------------------------------------------------------------------------------------|
|                                                                                                    |                                                                                                    |
| Jonas Aaron 韋                                                                                                    |                                                                                                    |
| General Data Protection Regulation 2018: The school has a duty<br>to protect this information and to keep it up to date. The school<br>may be required to share some of the data with the Local<br>Authority and with the DfE. | Jonas Aaron                                                                                        |
| SAVE                                                                                                    | Chris Aaron                                                                                        |
|                                                                                                    | Liz Aaron                                                                                          |
| Basic                                                                                                    | Sophie Aaron                                                                                       |
| This is Basic information regarding your<br>child please ensure you change this<br>information carefully                                                                                                    | This is Basic information regarding your child please ensure you change this information carefully |
| Title                                                                                                    | Title                                                                                              |
| Mr                                                                                                    | Mr                                                                                                 |
| Preferred forename                                                                                                    | Preferred forename                                                                                 |

### **Absence Reporting**

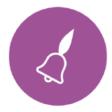

This feature allows you to send a direct message to the school's attendance officer to notify the school of your child's absence or upcoming absence.

The example below shows you how to select the time and date for the absence request and the reason for the absence.

|             | From *                     |        |
|-------------|----------------------------|--------|
|             | Select start date and time | ι.     |
| _           | To *                       |        |
|             | Select end date and time   |        |
| 30%         | Reason for Absence *       |        |
| Jimmy Abbey |                            |        |
|             |                            |        |
|             | Ø                          |        |
|             | SEND                       | CANCEL |

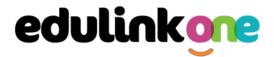

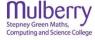

### Links

This section contains links to resources for students to use.

There are also links specifically for parents.

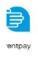

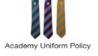

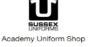

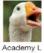

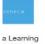

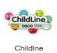

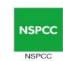

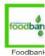

### Timetable

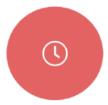

Parents and students both have access to this section, which allows you to view your child's school timetable. This shows you information on what lessons your child has each day and who the teachers are for those lessons.

| This week | •                             | мол             | DAY TUESDAY WEDNESDAY | THURSDAY | FRIDAY             |
|-----------|-------------------------------|-----------------|-----------------------|----------|--------------------|
| Period    | Subject                       | Room            | Teacher               | Start    | End                |
| 1         | German<br>(11C/Ge1)           | Language Room 7 | Mr B Kinross          | 09:15    | 10:15              |
| 2         | German<br>(11C/Ge1)           | Language Room 7 | Mr B Kinross          | 10:15    | <mark>11:15</mark> |
| 3         | Computer Science<br>(11B/Co1) | IT 2            | Mr V Stockill         | 11:35    | 12:35              |
| 4         | Computer Science<br>(11B/Co1) | IT 2            | Mr V Stockill         | 12:35    | 13:35              |
| 5         | Citizenship<br>(11A/Ci)       | Art Room 2      | Mr J Brown            | 14:30    | 15:30              |

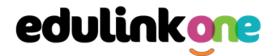

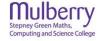

### **Account Info**

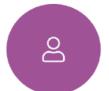

Here you can view the current address details the school has on file for your child. Other information on your child's year group, house and tutor are also available.

|             | Address<br>59 High Street, Bedford,<br>MK40 1RZ, United Kingdom | Post Code<br>MK40 1RZ         |
|-------------|-----------------------------------------------------------------|-------------------------------|
| 62          | Gender<br>Male                                                  | <sub>Year</sub><br>Year 13    |
|             | Form Group<br>G                                                 | Form Tutor<br>Mr Martin Unwin |
| Jimmy Abbey | Date Of Birth<br>17-04-1998                                     |                               |

### Forms

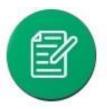

You can fill out a form sent by the school in the Forms icon. Schools will send out forms for many reasons: school trips, meal selection, permission forms etc...

The forms screen is created as a list, providing details about your child/children, the due date and whether you have completed the form or not. You need to click on a form to fill it out.

| Form Name            | Child        | Due Date            | Completed    |
|----------------------|--------------|---------------------|--------------|
| safe guarding policy | Child 1 Demo | 11/11/2018<br>11:10 | ×            |
| homework policy      | Child 2 Demo | 11/11/2018<br>11:10 | $\checkmark$ |
|                      |              |                     |              |
|                      |              |                     |              |
|                      |              |                     |              |
|                      |              |                     |              |
|                      |              |                     |              |

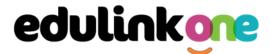

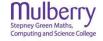

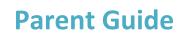

X

# A new window opens where you can read the details regarding the form and make any necessary selections or comments.

FORM

Zoo Trip Yr 11

#### Year 11 trip to London Zoo

Year 11 students who do Geography GCSE will be going to London Zoo on the 1st April as part of their coursework research. There is no cost for the trip as this is being covered by the school but they may wish to bring money for souvenirs and lunch or alternatively they should bring a packed lunch. Students need to wear school uniform and be ready to leave at 8am from the bus bay at the front of the school. Students are expected to return at 6pm the same day.

I give my consent for my child to attend the London zoo trip: \*

Select

|        | -      |
|--------|--------|
| CANCEL | SUBMIT |

#### To fill in a form, select an answer from the dropdown list, e.g. yes or no. Then press Submit.

I give my consent for my child to attend the London zoo trip: \*

| Select | - |
|--------|---|
| Yes    |   |
| No     |   |

#### **Contacts**

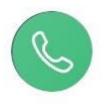

This section contains parent contact information. Details on telephone and mobile numbers, email, address, and parental responsibility can be viewed here.

If you notice any out-of-date details, you can update them in the Update Information area.

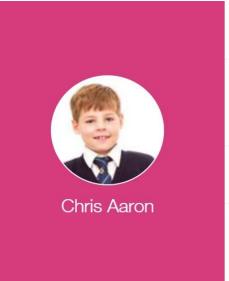

| Father<br>Mr Jonas Aaron                                                 | Parental Responsibility      |  |
|--------------------------------------------------------------------------|------------------------------|--|
| Address<br>1 Ely Road, Milton,<br>Cambridge, CB24<br>6DD, United Kingdom | Phone Number<br>07333 673341 |  |
| Email<br>Aaron@example.com                                               | Mobile Phone<br>07333 673341 |  |
| Priority                                                                 |                              |  |

1

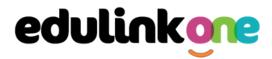

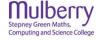

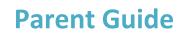

**SEND** 

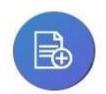

If your child has a Special Educational Need or Disability, information on their SEN details can be found in the SEN icon.

You can also see whether your child has an EHCP (Education, Health and Care Plan), though documents may or may not be visible depending on your school's settings.

|        |            | Status: E - Education, Health and Care Plan |                                         |
|--------|------------|---------------------------------------------|-----------------------------------------|
| Curren | t Needs    |                                             |                                         |
| Rank   | Start date | Need Type                                   | Description                             |
| 1      | 2017-10-20 | Physical Disability                         | Problems with joints. Heavy medication. |

If your school has enabled the **Strategies** portion of the SEN screen, parents can view the strategies the school uses with their children to aid in their learning.

| Strategies (+) |          |  |
|----------------|----------|--|
| Title          | Strategy |  |